# ESP8266 Thing Development Board Hookup Guide

≡ [Pages](https://learn.sparkfun.com/tutorials/esp8266-thing-development-board-hookup-guide/all#)

# Introduction

The ESP8266 is a cost-effective, and very capable WiFi-enabled microcontroller. Like any microcontroller, it can be programmed to blink LEDs, trigger relays, monitor sensors, or automate coffee makers, and with an integrated WiFi controller, the ESP8266 is a one-stop shop for almost any Internet-connected project. To top it all off, the ESP8266 is incredibly easy-to-use: firmware can be developed in Arduino and uploaded over a simple, serial interface.

To take advantage of all of those benefits, we've created the [ESP8266 Thing Development Board](https://www.sparkfun.com/products/13711) – an ESP8266 development board, with an integrated FTDI USB-to-Serial chip.

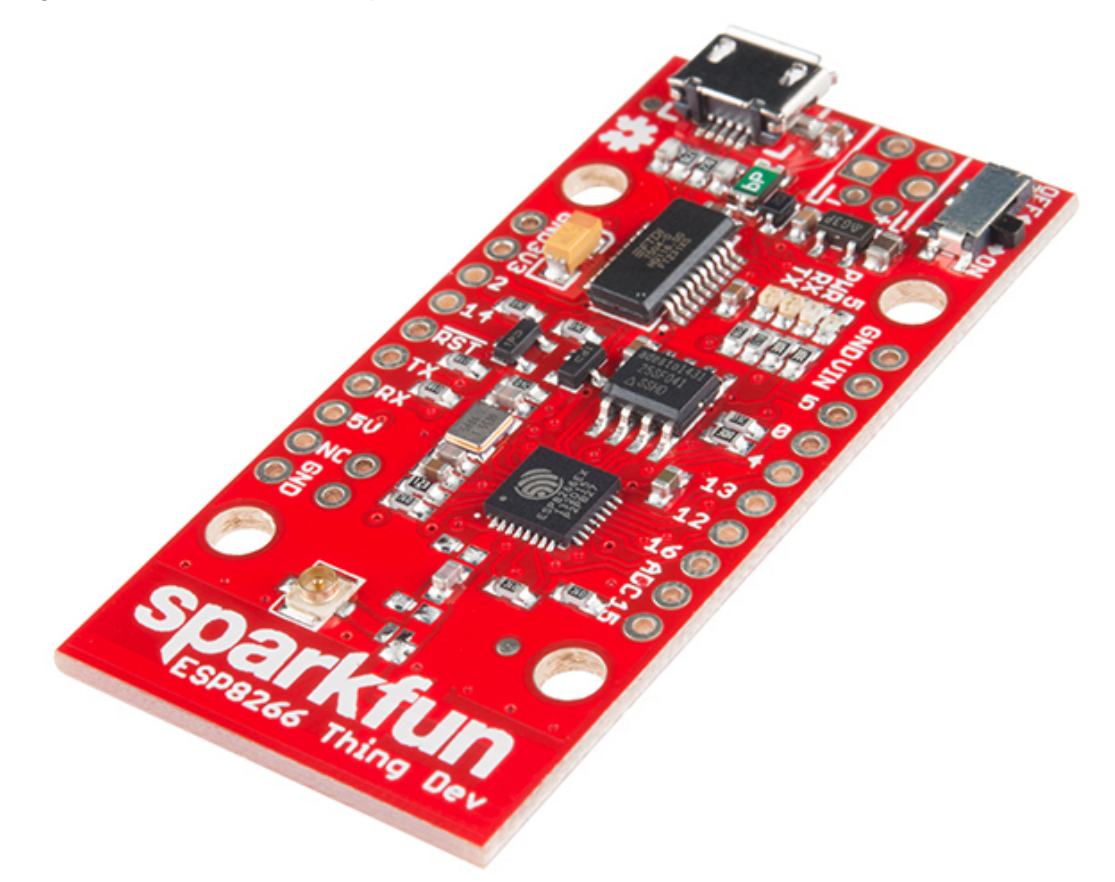

The ESP8266 Thing Development Board breaks out all of the module's pins, and the USB-to-serial converter means you don't need any peripheral components to program the chip. Just plug in a USB cable, download the Arduino board definitions, and start IoT-ing.

#### Covered in this Tutorial

This tutorial will help you get your ESP8266 Thing Development Board from zero to Internet-controlled blinking. It's split into the following sections:

- [Hardware Overview](https://learn.sparkfun.com/tutorials/esp8266-thing-development-board-hookup-guide/hardware-overview) A quick rundown of the Thing Development Board's components and pinout.
- [Hardware Setup](https://learn.sparkfun.com/tutorials/esp8266-thing-development-board-hookup-guide/hardware-setup) Tips and recommendations on what to solder to the Thing Development Board's I/O pins.
- [Setting Up Arduino](https://learn.sparkfun.com/tutorials/esp8266-thing-development-board-hookup-guide/setting-up-arduino) What truly makes the ESP8266 so powerful is its potential for Arduino-compatibility.
- [Example Sketch: Web Server](https://learn.sparkfun.com/tutorials/esp8266-thing-development-board-hookup-guide/example-sketch-web-server) Run an HTTP server on the Thing. Use it to serve web pages, print status messages, and control LEDs!
- [Example Sketch: Blink with Blynk](https://learn.sparkfun.com/tutorials/esp8266-thing-development-board-hookup-guide/example-sketch-blink-with-blynk) One of our favorite new toys is the Blynk phone app, which allows you to toggle LEDs and monitor inputs with a simple multi-platform phone app.
- [Using the ESP8266 in Arduino](https://learn.sparkfun.com/tutorials/esp8266-thing-development-board-hookup-guide/using-the-esp8266-in-arduino) A few gotchya's to look out for when programming the ESP8266 in Arduino.

### Required Materials

Beyond the ESP8266 Thing Development Board itself, all you should need to get started is a [micro-B USB Cable,](https://www.sparkfun.com/products/10215) which will deliver power the board and set up our USB programming interface.

[Depending on how you want to use the board, you may also want to add](https://www.sparkfun.com/products/11376) [male headers,](https://www.sparkfun.com/products/116) [female headers](https://www.sparkfun.com/products/115), or hedge your bets with 10pin stackable headers.

#### Suggested Reading

Before continuing on with this tutorial, you may want to familiarize yourself with some of these topics if they're unfamiliar to you:

- [How to Power a Project](https://learn.sparkfun.com/tutorials/how-to-power-a-project)
- [Logic Levels](https://learn.sparkfun.com/tutorials/logic-levels)
- [Serial Communication](https://learn.sparkfun.com/tutorials/serial-communication)
- [How to Solder](https://learn.sparkfun.com/tutorials/how-to-solder-through-hole-soldering)

# Hardware Overview

The ESP8266 Thing Development Board is a relatively simple board. The pins are broken out to two parallel, breadboard-compatible rows. The USB connector sits next to an optional power supply input, and an ON/OFF switch – controlling power to the ESP8266 – sits next to that. And LEDs towards the inside of the board indicate power, charge, and status of the IC.

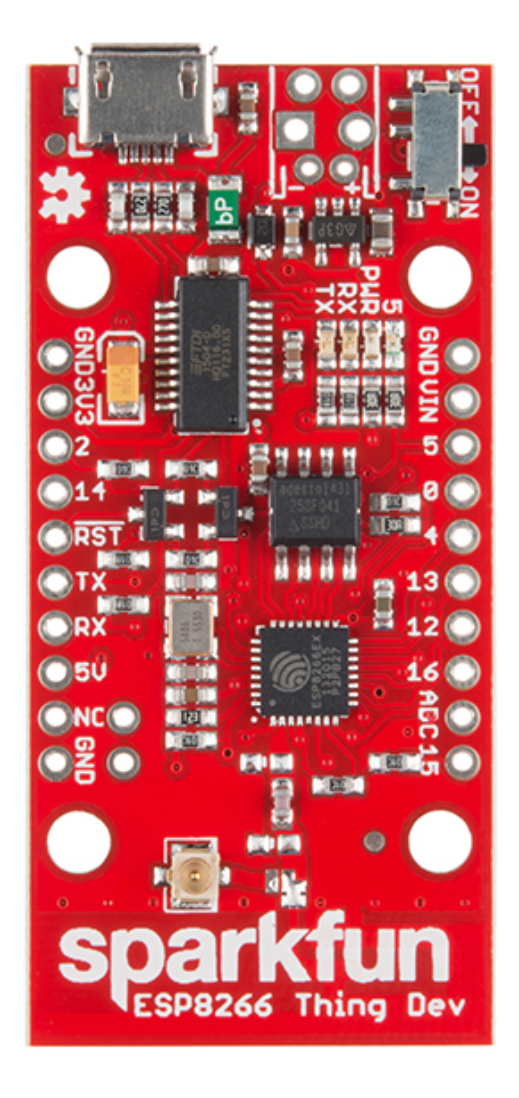

This section provides a quick overview of the Thing Dev Board's main components.

Serial and I<sup>2</sup>C Header

The header on the left provides an interface for serial,  $I^2C$ , and power:

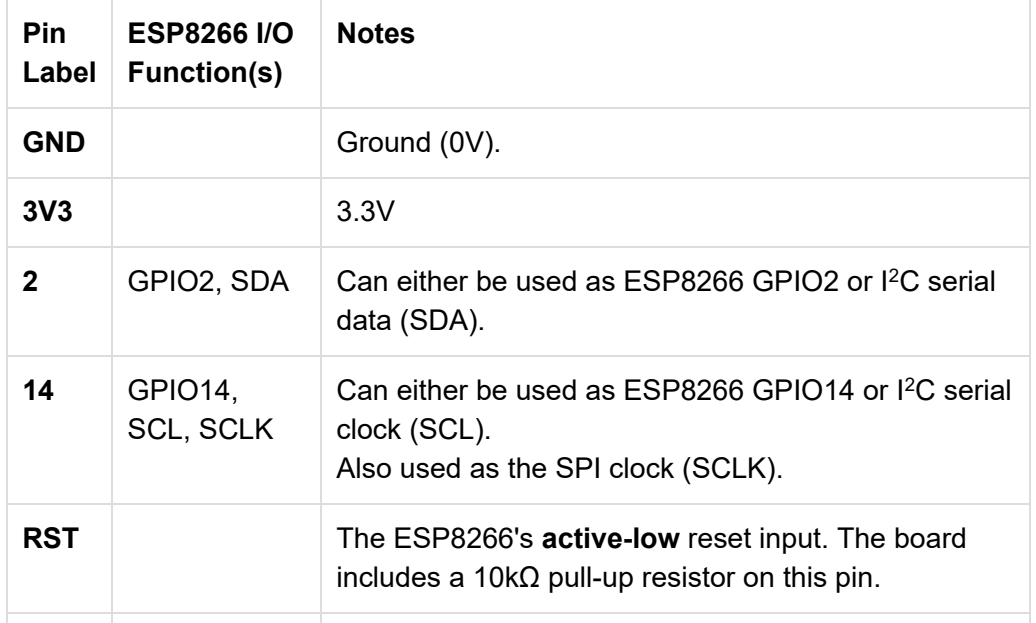

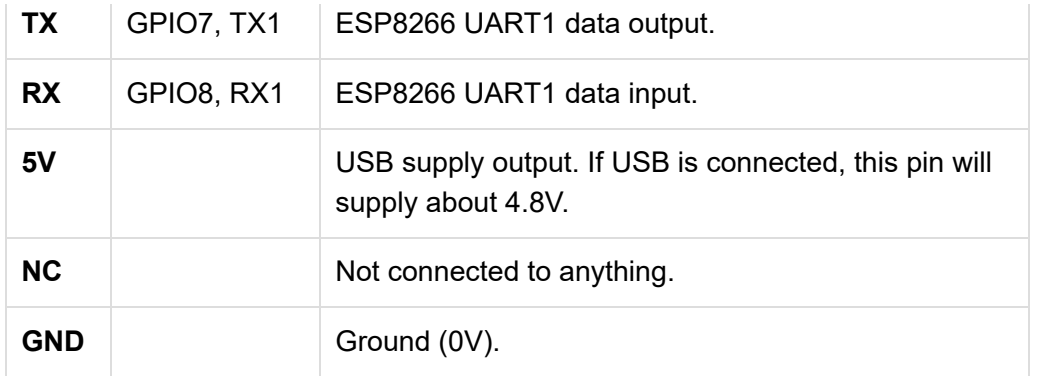

The top portion of this header breaks out the ESP8266's I $^2$ [C](https://learn.sparkfun.com/tutorials/i2c) [interface, a popular interface for a variety of sensors including](https://www.sparkfun.com/products/12636) motion sensor, [light sensor](https://www.sparkfun.com/products/12055), [digital-to-analog converter](https://www.sparkfun.com/products/12918), or [OLED display,](https://www.sparkfun.com/products/13003) I<sup>2</sup>C is often the protocol of choice.

If you need the extra I/O, instead of I<sup>2</sup>C, the SDA and SCL pins can be used as GPIO 2 and 14 respectively. The SCL pin also serves as the clock (SCLK) for the ESP8266's SPI interface.

The lower part of the header breaks out one of the ESP8266's serial UARTs. This serial port is used to program the thing, so be careful using it for other tasks.

#### General I/O Header

The rest of the power, control, and I/O pins are broken out on the other side of the board. They are:

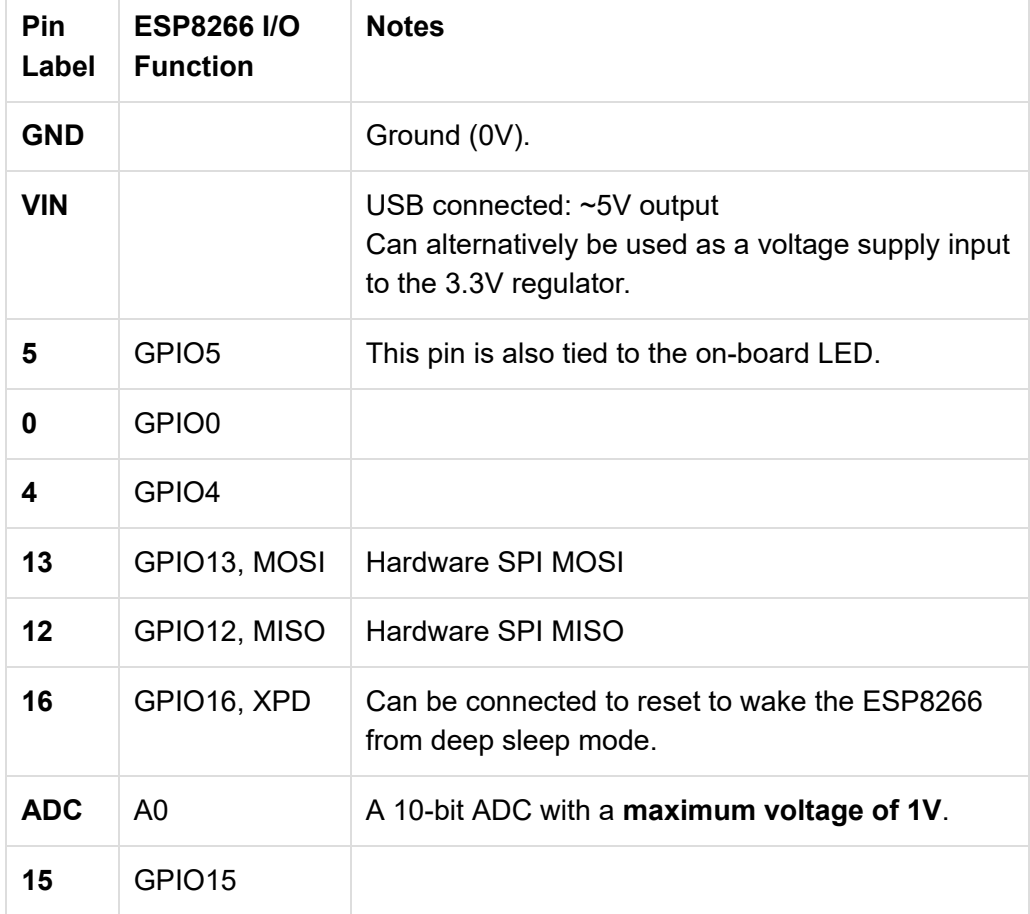

#### External Power Supply

[If your project requires a power source other than USB, the Thing Dev Board includes footprints for a](https://www.sparkfun.com/products/8084) [2-pin JST](https://www.sparkfun.com/products/9749), 2-pin 3.5mm screw terminal, or a simple 0.1"-pitch 2-pin header.

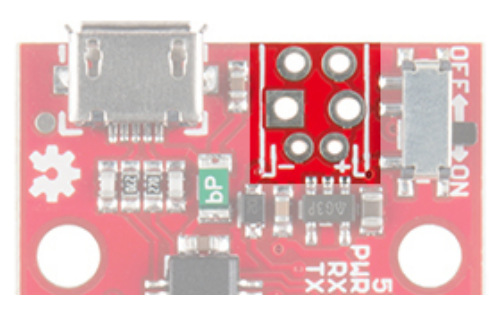

You can supply anywhere between 3.3V and 6V into these inputs to power the board.

Note: Unlike the [original ESP8266 Thing](https://www.sparkfun.com/products/13231), the ESP8266 Thing Development Board does not have a built-in LiPo charger. A LiPo battery can be connected into a populated JST connector, but you'll need to add some extra circuitry to charge it.

#### Power-Saving Jumpers

A pair of jumpers on the back of the board can be used to help reduce the Thing's power consumption.

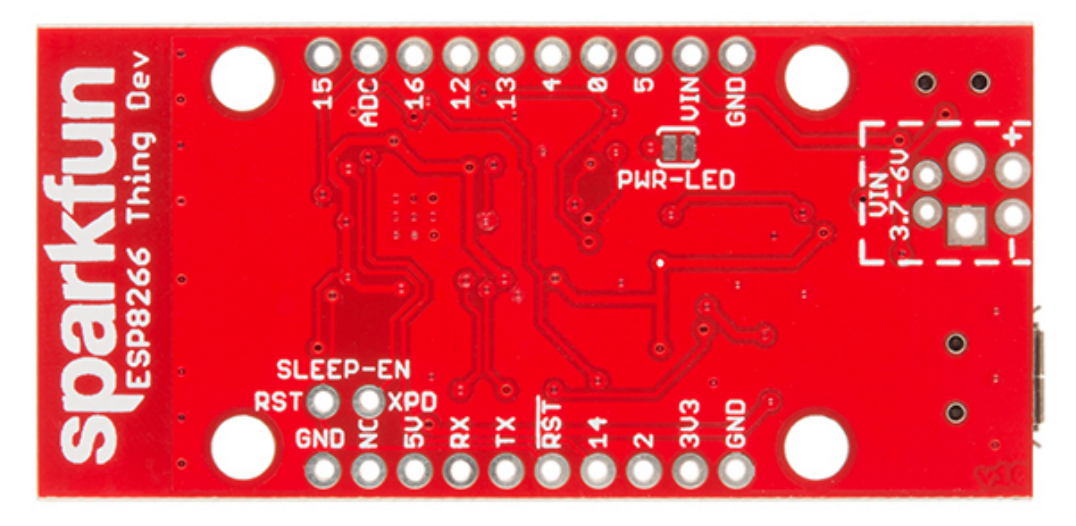

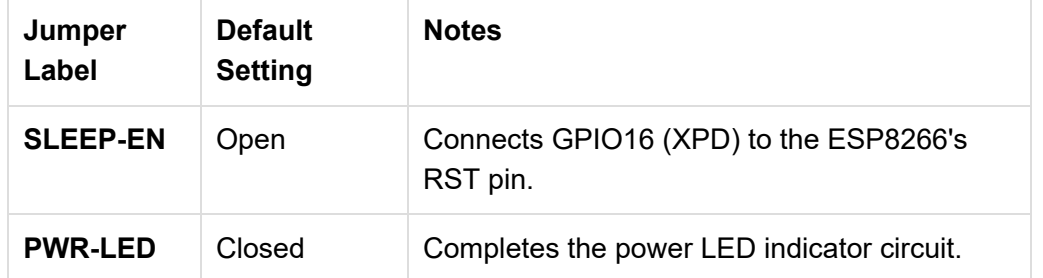

The SLEEP-EN jumper connects GPIO16 (which has the XPD functionality) to the ESP8266's reset input. This connection is required if you want the ESP8266 to automatically wake itself from deep sleep.

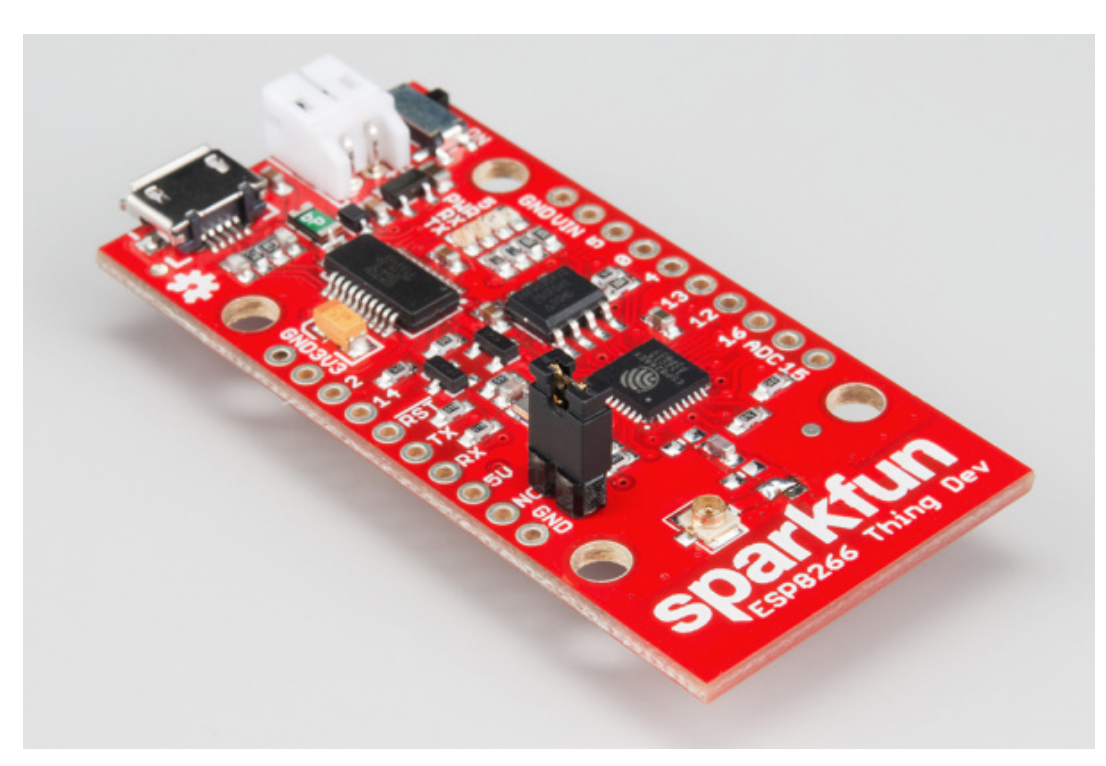

The SLEEP\_EN jumper set: enables using and waking up from deep sleep mode, but disables programming.

To use the jumper solder a [2-pin male header](https://www.sparkfun.com/products/116) and slide a [2-pin jumper](https://www.sparkfun.com/products/9044) on and off. This is a through-hole jumper only, because you'll need to remove the jumper to program the ESP2866.

The PWR-LED jumper allows you to disable the power LED. The LED will normally pull about 7mA, which is a ton compared to the ESP8266's 10's of µA consumption in sleep mode.

To disable the power LED, slice the interconnecting trace with your handy [hobby knife](https://www.sparkfun.com/products/9200).

#### Selecting the Antenna

The Thing Dev Board's default WiFi antenna is a PCB trace antenna based on [this TI app note.](http://www.ti.com/lit/an/swru120b/swru120b.pdf) It's cost-effective and actually works really well!

If you need to connect a more sensitive antenna, or need to route outside an enclosure, a U.FL connector is also available on the board, but isn't connected by default to the ESP8266's antenna pin. To connect this antenna to the chip, you'll need to swap the jumper by removing the solder blob and pushing it over to the other side.

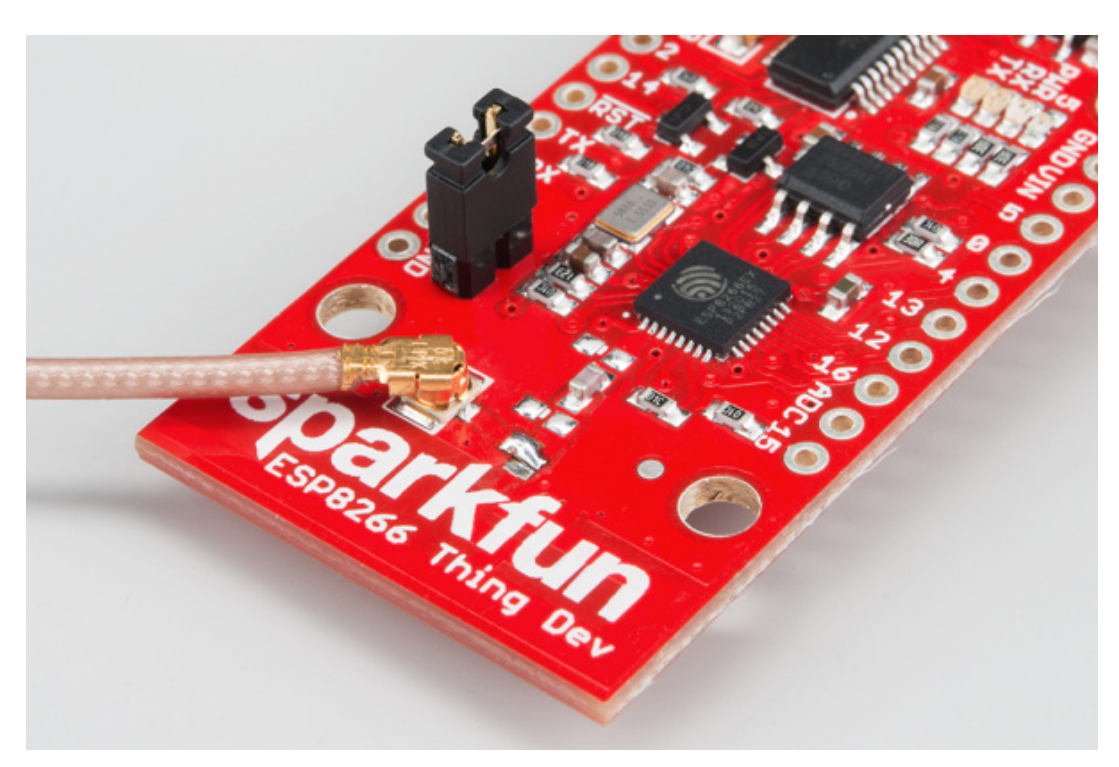

Antenna-select jumper set to U.FL, and an external attached.

[Then attach a U.FL WiFi antenna of your choice. Our](https://www.sparkfun.com/products/145) [adhesive antenna](https://www.sparkfun.com/products/11320) or a [U.FL-to-RP-SMA adapter](https://www.sparkfun.com/products/662)/2.4GHz Duck Antenna combo are good options.

# Hardware Setup

To use any of the Thing Dev Board's GPIO pins, you'll need to solder something to the board. If you've never soldered before, this is a great time to start! These solder points are easy, through-hole pins, check out our [How to Solder - Through-hole Soldering](https://learn.sparkfun.com/tutorials/how-to-solder-through-hole-soldering) for help getting started.

What, exactly, you solder to the board depends on how you'll use it in your project. There are a variety of header options, including [stackable headers,](https://www.sparkfun.com/products/11376) [straight male headers](https://www.sparkfun.com/products/116), or [straight female headers.](https://www.sparkfun.com/products/115)

Stackable Headers make it convenient to both breadboard the Thing Dev Board and jumper wire out of it.

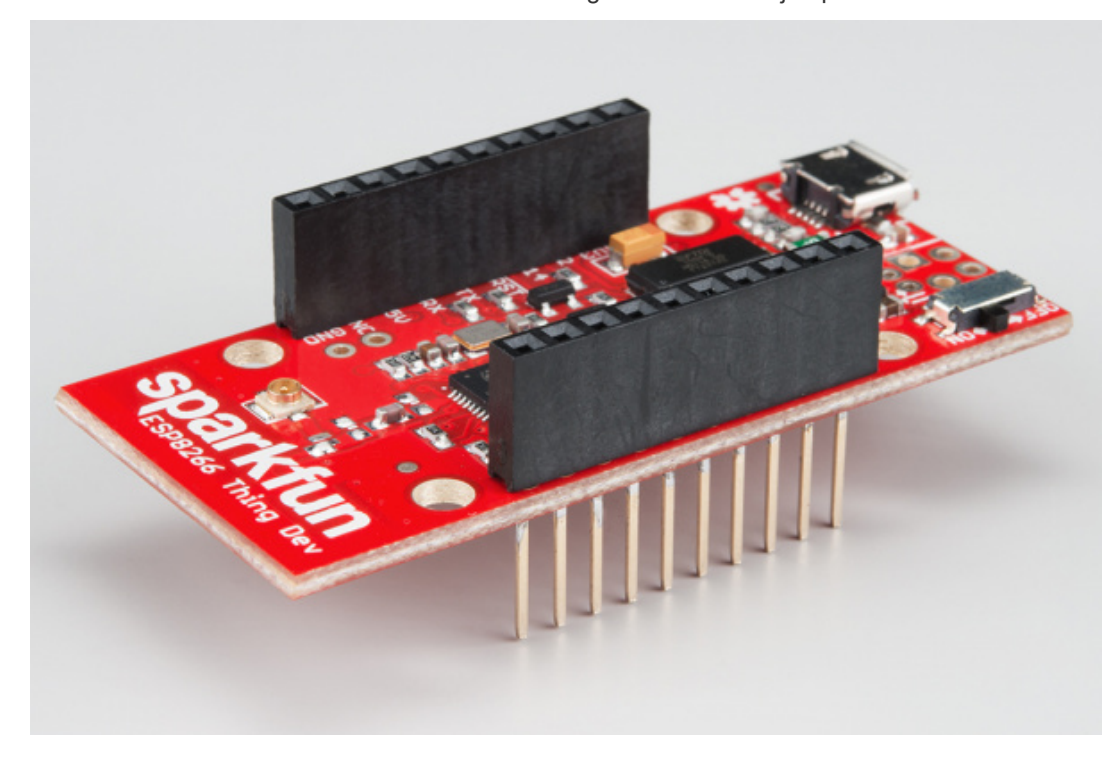

And, of course, [wire](https://www.sparkfun.com/products/11367) can be soldered to any of the pins that have a long way to connect to something.

#### Powering the Thing Development Board

The easiest way to power the Thing Dev Board is by connecting a USB cable to the micro-B USB jack. The other end of the USB cable can be connected to your computer or a [USB wall wart.](https://www.sparkfun.com/products/12890) After powering the board, make sure the ON/OFF switch is slid into the "ON" position, and you should see the "PWR" LED illuminate.

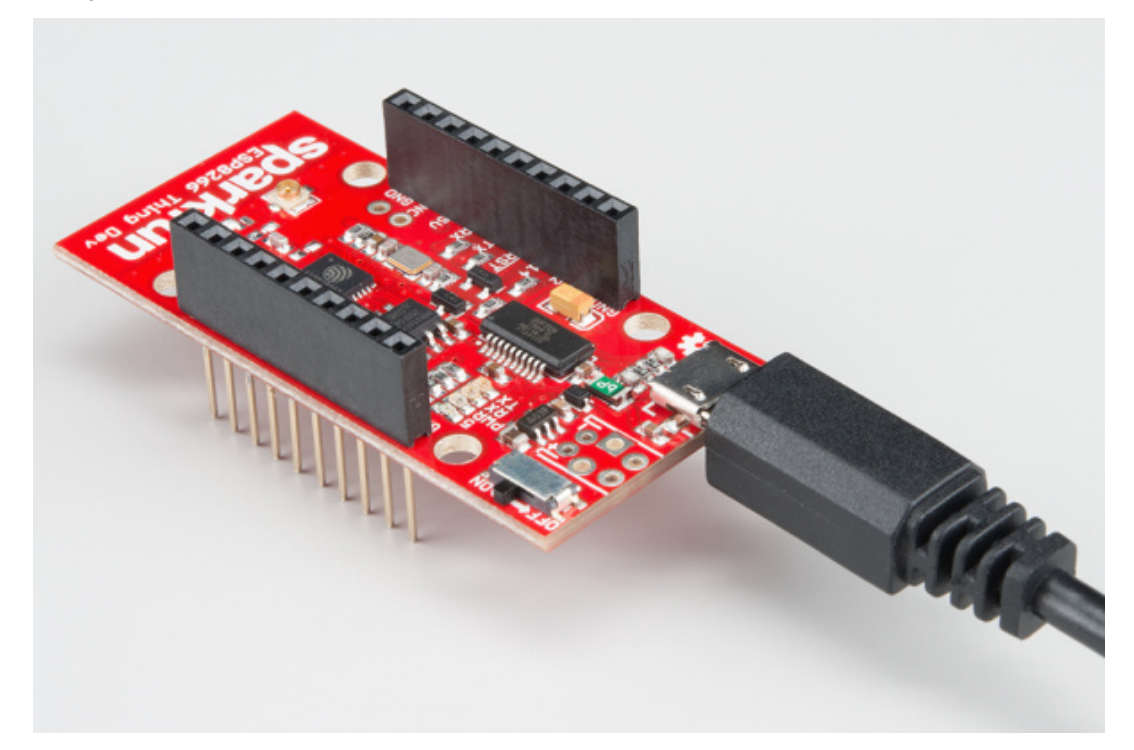

Alternatively, you can solder a variety of connectors into the VIN position to run the board on some other power supply. For example, you could solder a [2-pin JST connector](https://www.sparkfun.com/products/9749) and mate the board with a [2xAA Battery Holder](https://www.sparkfun.com/products/9547) to power your project.

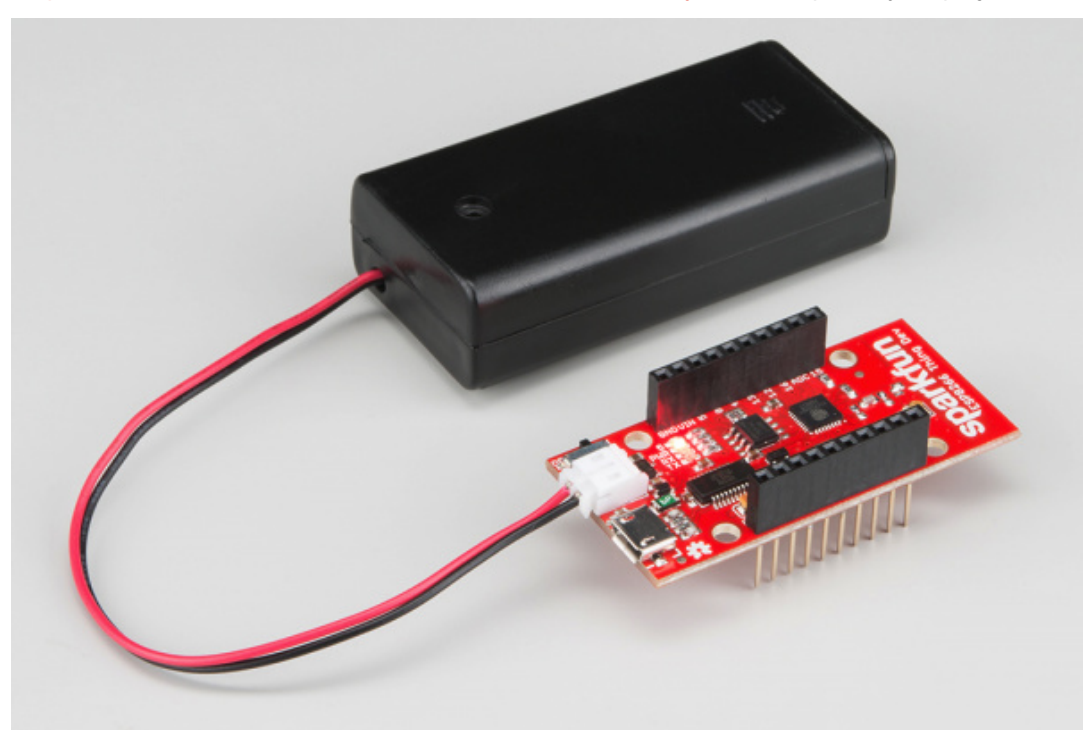

(A pair of AA batteries may slightly underpower the 3.3V regulator, but the board should still provide more than the 1.8V required for the ESP8266.)

**Driver Install**: If you've never used an FTDI device, you may need to install drivers on your computer before you can program the ESP8266. For help with that, follow along with our [How to Install FTDI Drivers tutorial.](https://learn.sparkfun.com/tutorials/how-to-install-ftdi-drivers) We have installation directions documented for all major operating systems: [WINDOWS](https://learn.sparkfun.com/tutorials/how-to-install-ftdi-drivers/windows---quick-and-easy) [MAC](https://learn.sparkfun.com/tutorials/how-to-install-ftdi-drivers/mac) [LINUX](https://learn.sparkfun.com/tutorials/how-to-install-ftdi-drivers/linux)

# Setting Up Arduino

There are a variety of development environments that can be equipped to program the ESP8266. You can go with a simple Notepad/gcc setup, fine-tune an Eclipse environment, or use a virtual machine provided by Espressif. If you're just getting started, though, we recommend the comfy confines of the Arduino IDE.

The amazing ESP8266 community has cooperatively created an ESP8266 addon for the IDE, which is what we'll focus on using throughout this tutorial. This ESP8266 addon for Arduino is based on the amazing work by Ivan Grokhotkov and the rest of the ESP8266 community. Check out the [ESP8266 Arduino GitHub repository](https://github.com/esp8266/Arduino) for more information.

### Installing the Addon With the Arduino Boards Manager

With the release of Arduino 1.6.4, adding third party boards to the Arduino IDE is easily achieved through the board manager. If you're running an older version of Arduino (1.6.3 or earlier), we recommend upgrading now. As always, you can download the latest version of Arduino from [arduino.cc](http://www.arduino.cc/en/Main/Software).

To begin, you'll need to point the Arduino IDE board manager to a custom URL. Open up Arduino, then go to the Preferences (File > Preferences). Then, towards the bottom of the window, paste this URL into the "Additional Board Manager URLs" text box:

http://arduino.esp8266.com/stable/package\_esp8266com\_index.json

COPY CODE

You can add multiple URLs by clicking the window icon, and pasting in one URL per line.

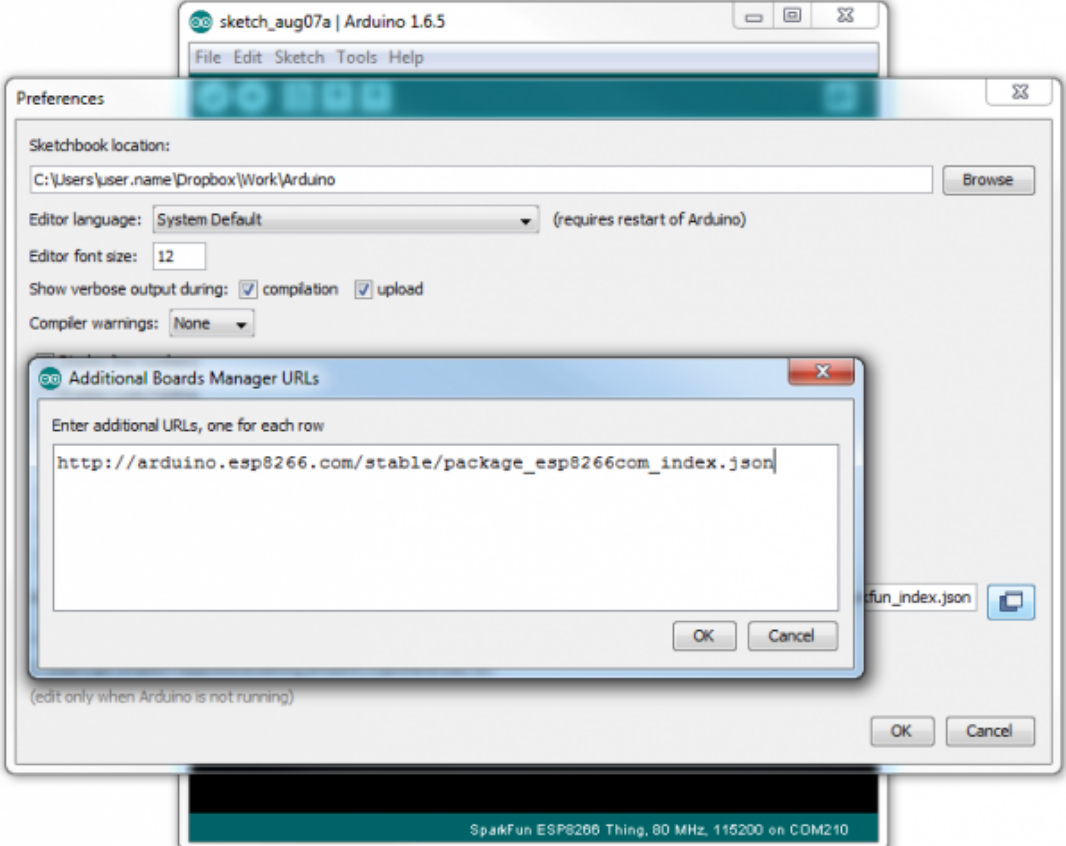

Hit OK. Then navigate to the Board Manager by going to Tools > Boards > Boards Manager. Look for esp8266. Click on that entry, then select Install.

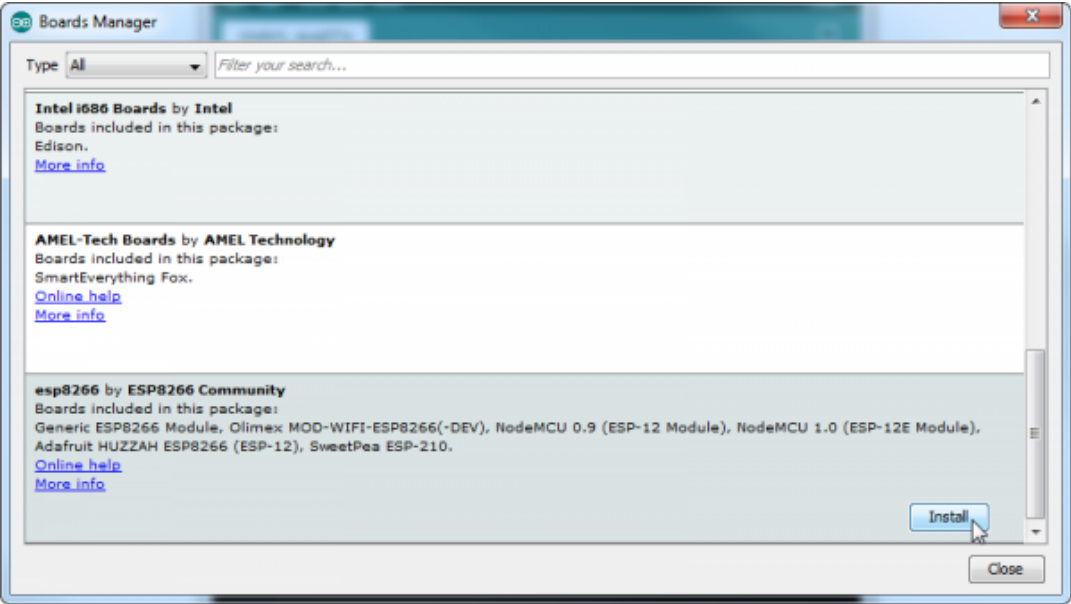

The board definitions and tools for the ESP8266 include a whole new set of gcc, g++, and other reasonably large, compiled binaries, so it may take a few minutes to download and install (the archived file is ~110MB). Once the installation has completed, an Arduinoblue "INSTALLED" will appear next to the entry.

Selecting the ESP8266 Thing Board

With the Board addon installed, all that's left to do is select "SparkFun ESP8266 Thing" from the Tools > Boards menu.

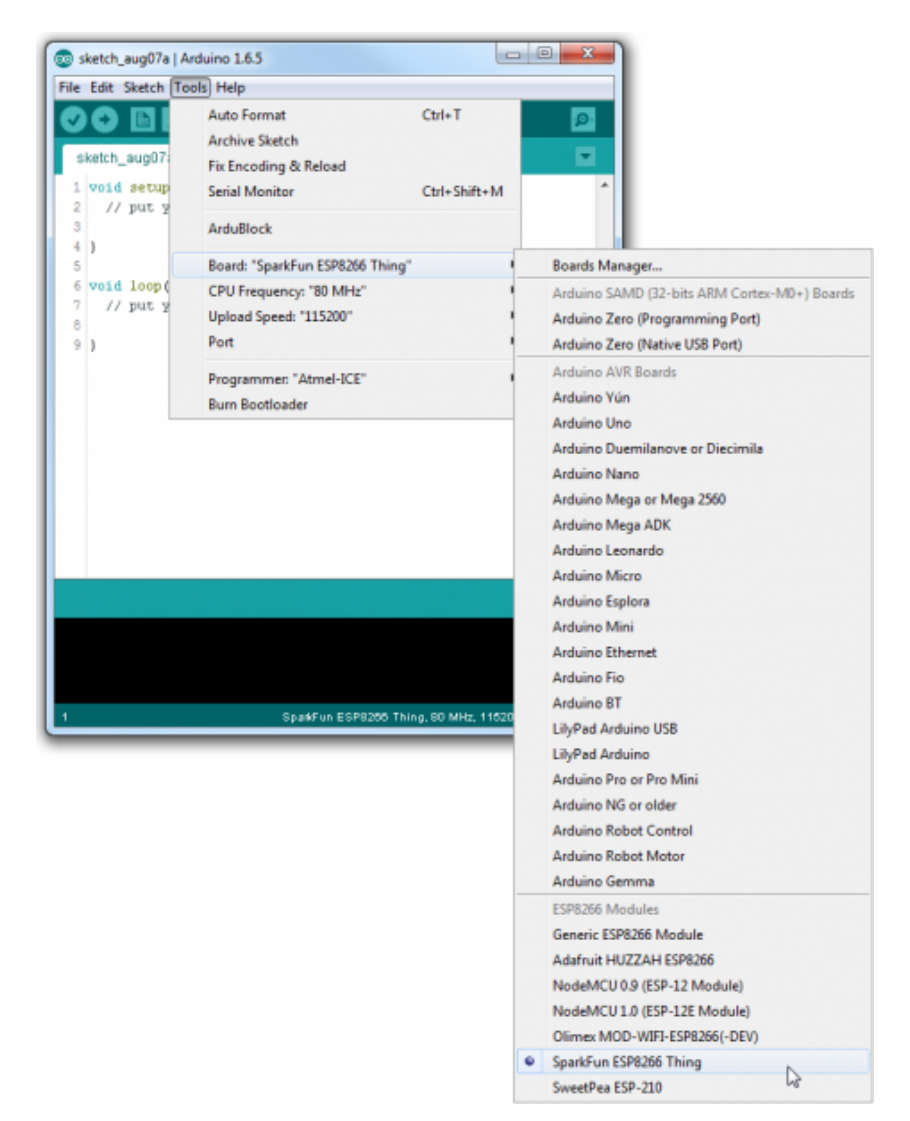

Then select your FTDI's port number under the Tools > Port menu.

#### Upload Blink

To verify that everything works, try uploading the old standard: Blink. But instead of blinking pin 13, toggle pin 5, which is attached to the onboard LED.

```
#define ESP8266_LED 5
void setup() 
{
   pinMode(ESP8266_LED, OUTPUT);
}
void loop() 
{
   digitalWrite(ESP8266_LED, HIGH); // LED off
   delay(500);
   digitalWrite(ESP8266_LED, LOW); // LED on
   delay(500);
}
```
Upload Fails – Troubleshooting

COPY CODE

If every upload attempt results in an error ending with something like error: espcomm\_open failed

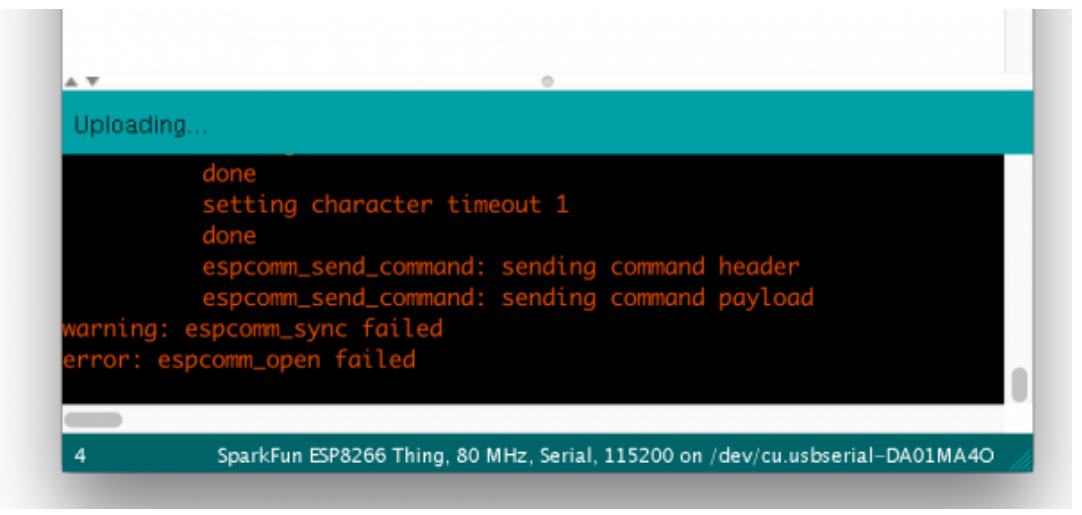

Try changing the board to Generic ESP8266 Module, and in the sub menus, make sure the following sub-menu's are also set:

- Flash Mode: DIO
- Flash Frequency: 80MHz
- Upload Using: Serial
- CPU Frequency: 80MHz
- Flash Size: 512K (no SPIFFS)
- Reset Method: nodemcu

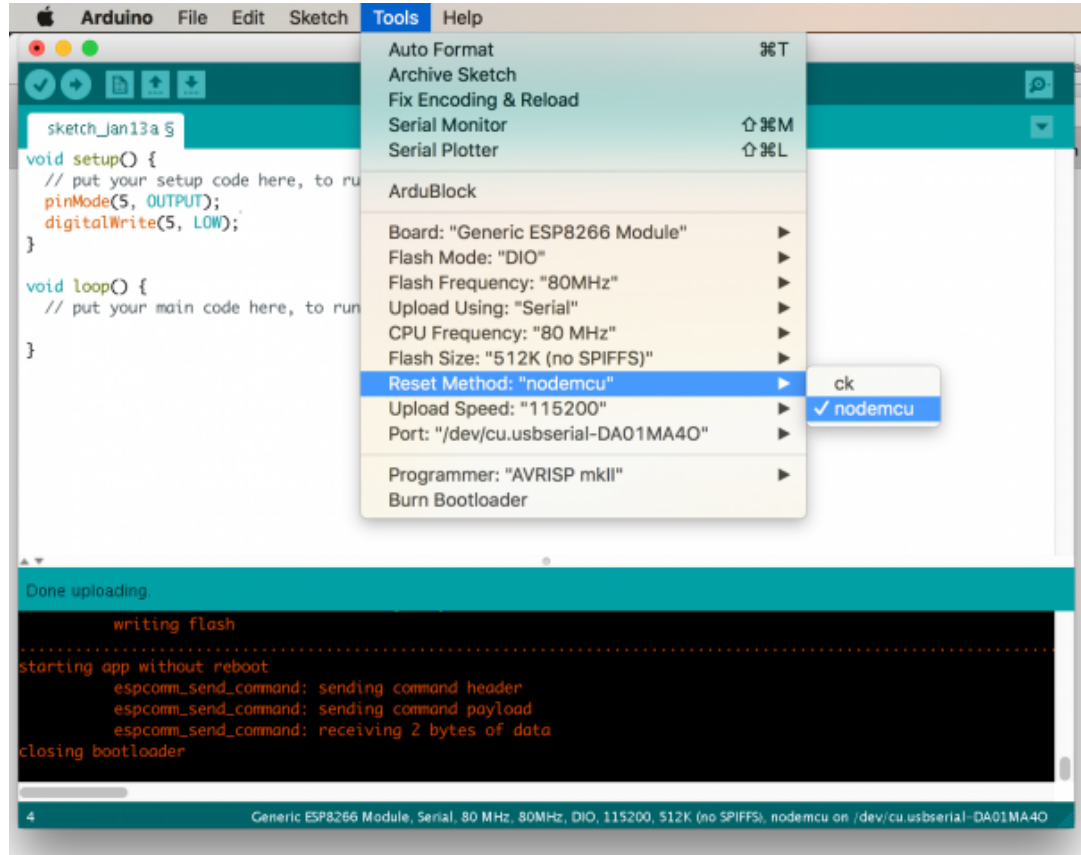

Faster Uploads! The serial upload speed defaults to 115200 bps, which is reliable, but can feel a bit slow. You can increase the upload speed by a factor of about 8 by selecting 921600 under the Tools > Upload Speed menu.

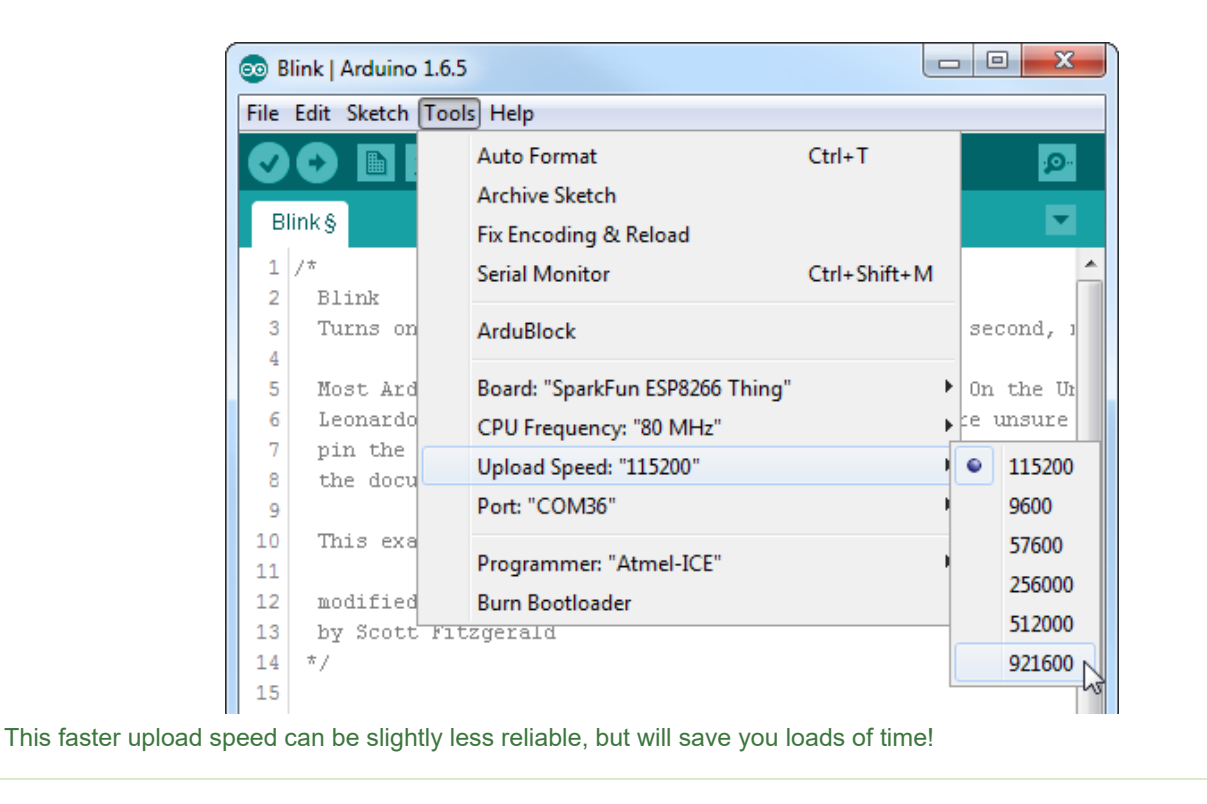

There are still some bugs to be fleshed out of the esptool, sometimes it may take a couple tries to successfully upload a sketch. If you're still not having any luck uploading, try turning the board on then off, or unplug then replug the USB cable. If you still have trouble, get in touch with our amazing [tech support team](https://www.sparkfun.com/static/technical_assistance).

### Example Sketch: Web Server

The previous example uses the ESP8266 in web client mode. If we instead use the ESP8266 as a web server, you can use a web browser to control the ESP8266's LED, or read the status of its GPIO's.

This section provides two web server examples. The first example sets the ESP8266 up as a WiFi station, connecting to a WiFi router like the previous example. The other example sets the ESP8266 up as a WiFi access point, so you can use a WiFi-enabled device to connect directly to the little WiFi chip.

#### Station (and mDNS) Web Server

To begin, let's connect the Thing Dev Board back up to the WiFi access point you used in the previous example. Here's some example code setting up a web server and pointing a local mDNS domain of "thing.local" to your ESP8266. Make sure you adjust the values for **WIFISSID** and **WIFIPSK**.

```
#include <ESP8266WiFi.h>    COPY CODE
#include <ESP8266mDNS.h>
//////////////////////
// WiFi Definitions //
//////////////////////
const char WiFiSSID[] = "WiFiSSID";
const char WiFiPSK[] = "WiFiPSK";
/////////////////////
// Pin Definitions //
/////////////////////
const int LED PIN = 5; // Thing's onboard, green LED
const int ANALOG_PIN = A0; // The only analog pin on the Thing
const int DIGITAL_PIN = 12; // Digital pin to be read
```
WiFiServer server(80);

After uploading, find a device on the same WiFi network, and point it to one of these locations (the links below will only work if your device is on the same network):

- [thing.local/read](http://thing.local/read) Read the status of the ADC and the digital status of pin 12.
- $\cdot$  [thing.local/led/0](http://thing.local/led/0) Turn the LED on pin 5 off.
- $\cdot$  [thing.local/led/1](http://thing.local/led/1) Turn the LED on pin 5 on.

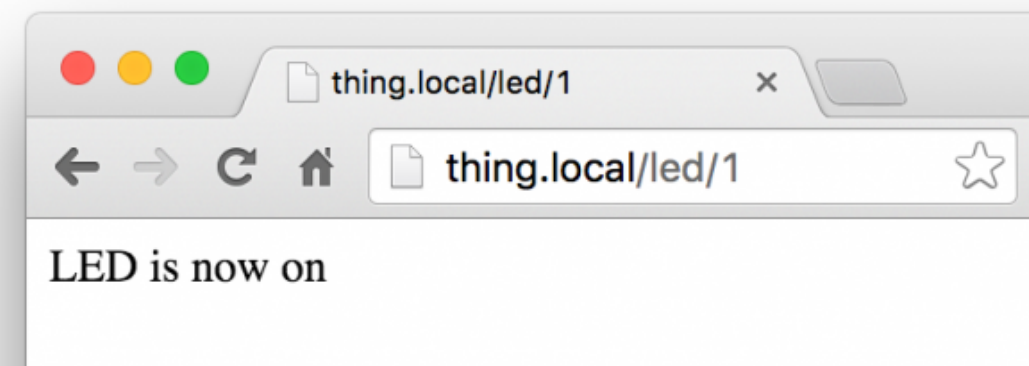

The ESP8266 should server a web page, even if it's as simple as ensuring its LED is on.

Access Point (AP) Web Server

Not only can the ESP8266 connect to a WiFi network and interact with the Internet, but it can also set up a network of its own, allowing other devices to connect directly to it. This example demonstrates how to turn the ESP8266 into an access point (AP), and serve up web pages to any connected client.

Copy and paste the code from below, or download it [here](https://cdn.sparkfun.com/assets/learn_tutorials/3/6/5/ESP8266_SoftAP_Server.zip).

```
#include <ESP8266WiFi.h>    CODE    CODE
//////////////////////
// WiFi Definitions //
//////////////////////
const char WiFiAPPSK[] = "sparkfun";
/////////////////////
// Pin Definitions //
/////////////////////
const int LED_PIN = 5; // Thing's onboard, green LED
const int ANALOG_PIN = A0; // The only analog pin on the Thing
const int DIGITAL PIN = 12; // Digital pin to be read
WiFiServer server(80);
void setup() 
{
```
After uploading this sketch, find another device that you can connect to a WiFi network – phone, laptop, etc. Look for a network called "ThingDev-XXXX", where XXXX is the last 2 bytes of the Thing Development Board's MAC address.

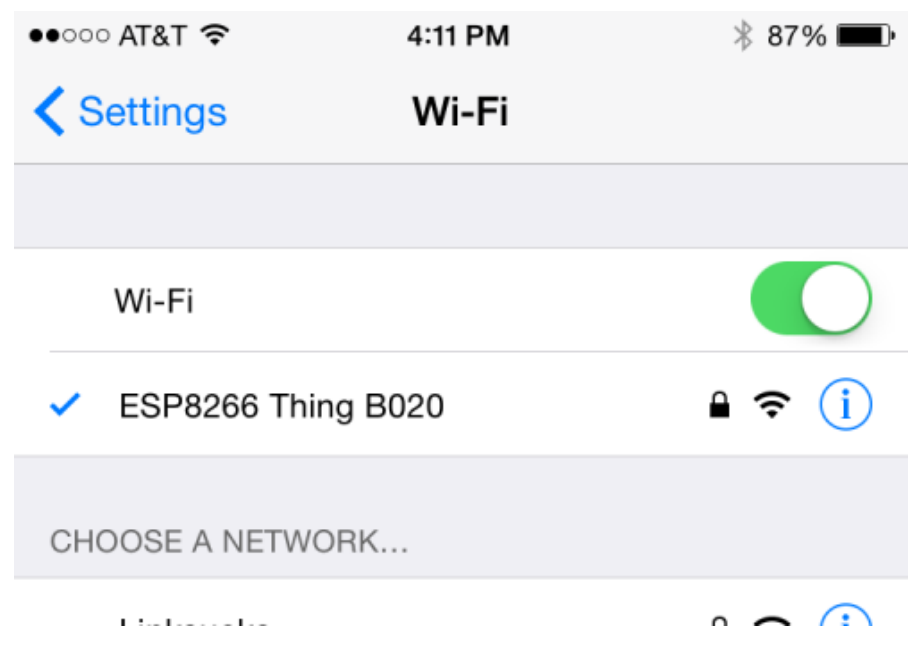

The sketch sets the network's password to "sparkfun".

After connecting to your ESP8266's AP network, load up a browser and point it to 192.168.4.1/read (unfortunately, mDNS doesn't work in AP mode). The Thing Dev Board should serve up a web page showing you its ADC and digital pin 12 readings:

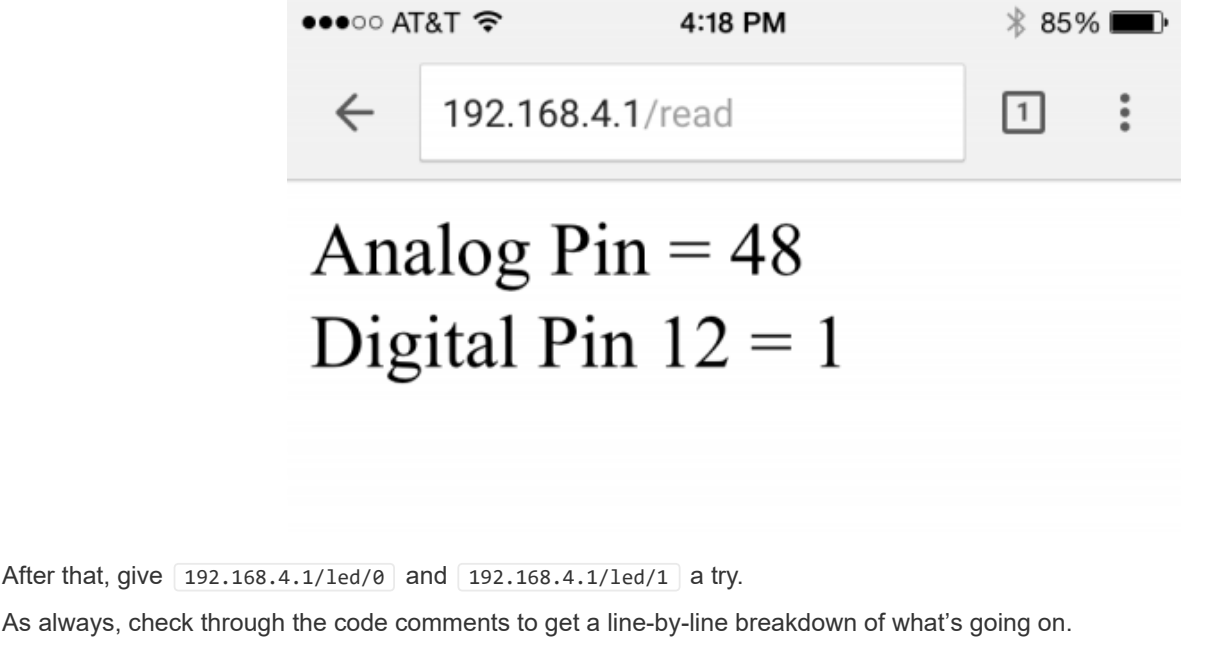

Example Sketch: Blink with Blynk

The previous example is great for showing the nuts-and-bolts behind using HTTP to toggle outputs or read inputs. But if you're looking for a much simpler solution, we recommend checking out [Blynk.](http://www.blynk.cc/)

Blynk is a smartphone application that allows you to easily create "apps" that interact with Internet-connected hardware. It works with a wide variety of hardware platforms, including the [Photon](https://www.sparkfun.com/categories/278), [Raspberry Pi,](https://www.sparkfun.com/categories/233) [Arduino/Ethernet Shield,](https://www.sparkfun.com/products/11166) and, of course, the ESP8266. Here's a quick how-to on Blynk:

Get the App and Arduino Library

After that, give

The Blynk app is available for both iOS and Android devices. Click one of the buttons below to get started downloading the app:

[BLYNK](https://itunes.apple.com/us/app/blynk-control-arduino-raspberry/id808760481?ls=1&mt=8) FOR IOS | BLYNK FOR [ANDROID](https://play.google.com/store/apps/details?id=cc.blynk)

After downloading the app, create an account and log in. Welcome to Blynk!

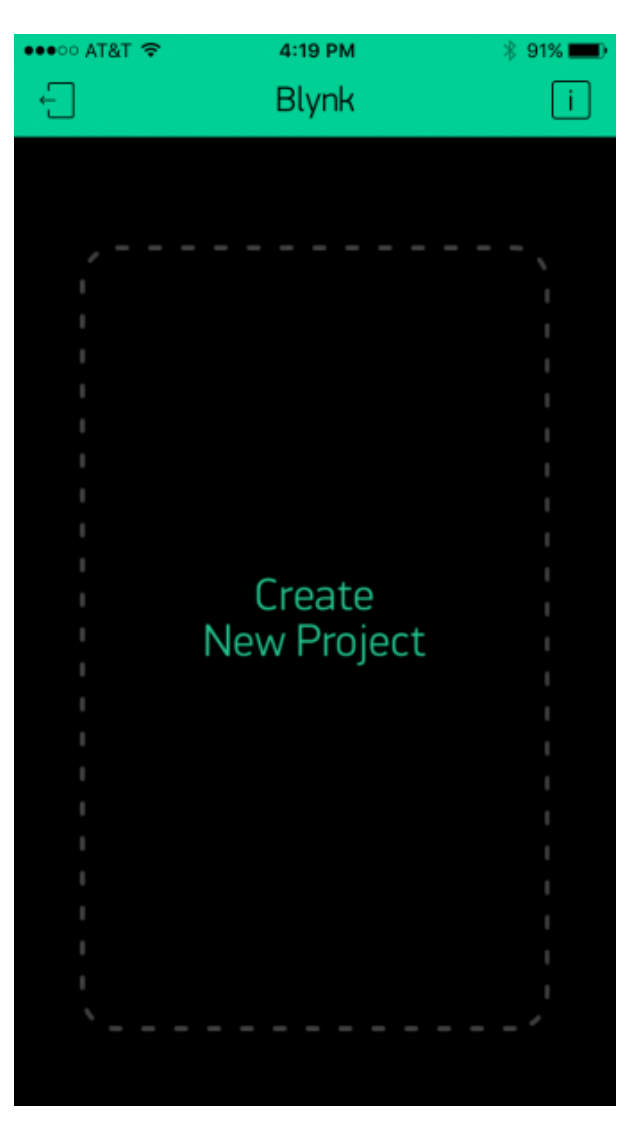

You'll also need to install the Blynk Arduino Library, which helps generate the firmware running on your ESP8266. Download the latest release from [Blynk's GitHub repo](https://github.com/blynkkk/blynk-library/releases), and follow along with the directions there to install the required libraries.

[DOWNLOAD](https://github.com/blynkkk/blynk-library/releases) AND INSTALL THE BLYNK ARDUINO LIBRARY

Create a Blynk Project

Next, click the "Create New Project" in the app to create a new Blynk app. Give it any name you please, just make sure the "Hardware Model" is set to ESP8266.

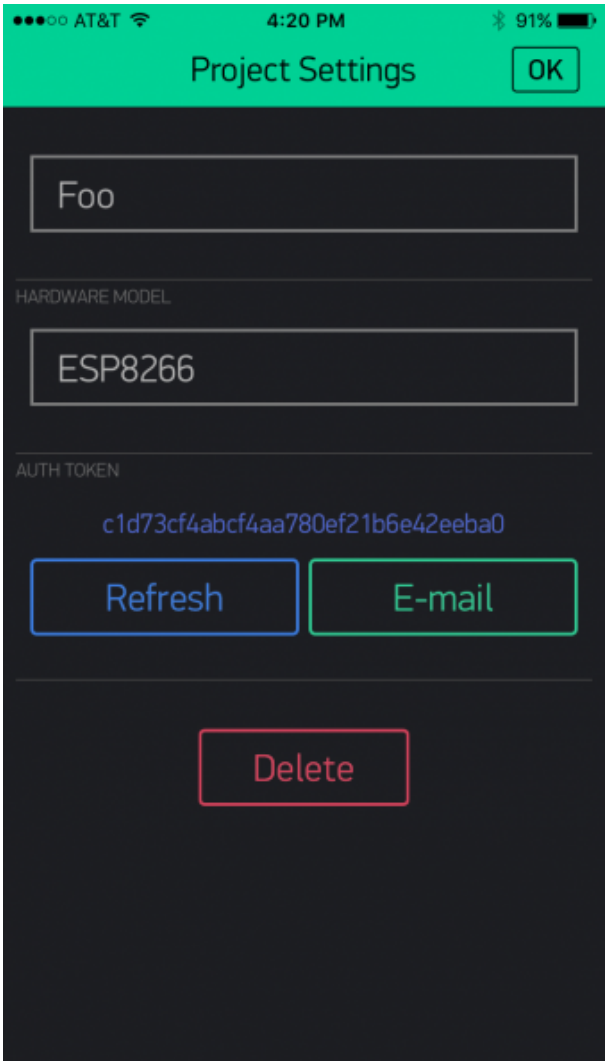

The Auth Token is very important – you'll need to stick it into your ESP8266's firmware. For now, copy it down or use the "E-mail" button to send it to yourself.

### Add Widgets to the Project

Then you'll be presented with a blank new project. To open the widget box, click in the project window to open.

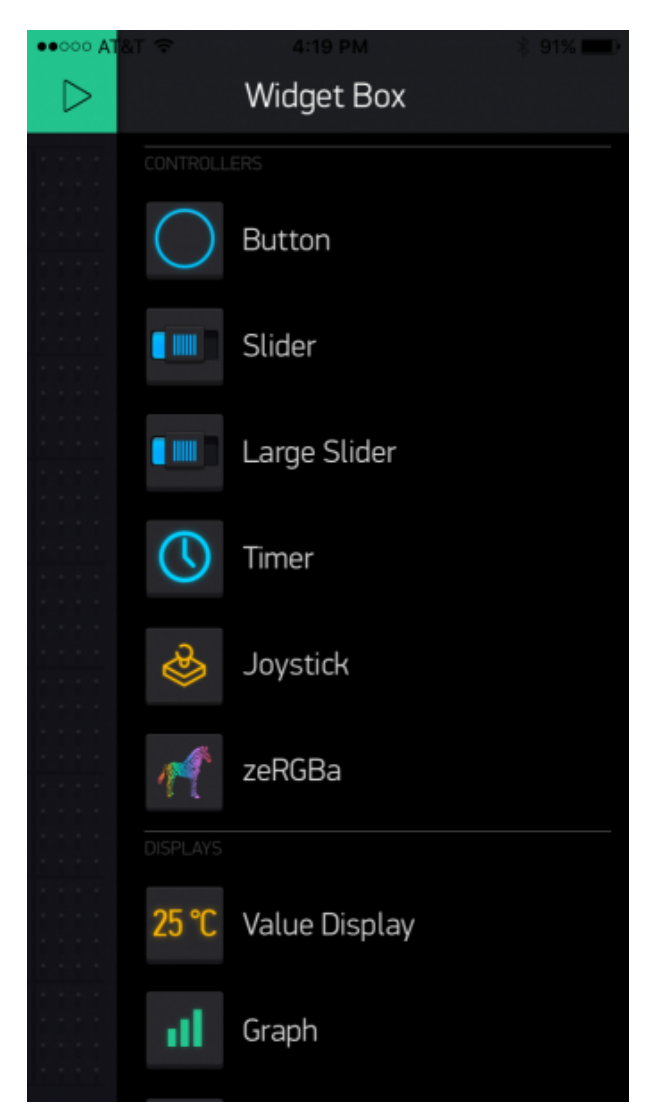

Add a Button, then click on it to change its settings. Buttons can toggle outputs on the ESP8266. Set the button's output to gp5, which is tied to an LED on the Thing Dev Board. You may also want to change the action to "Switch."

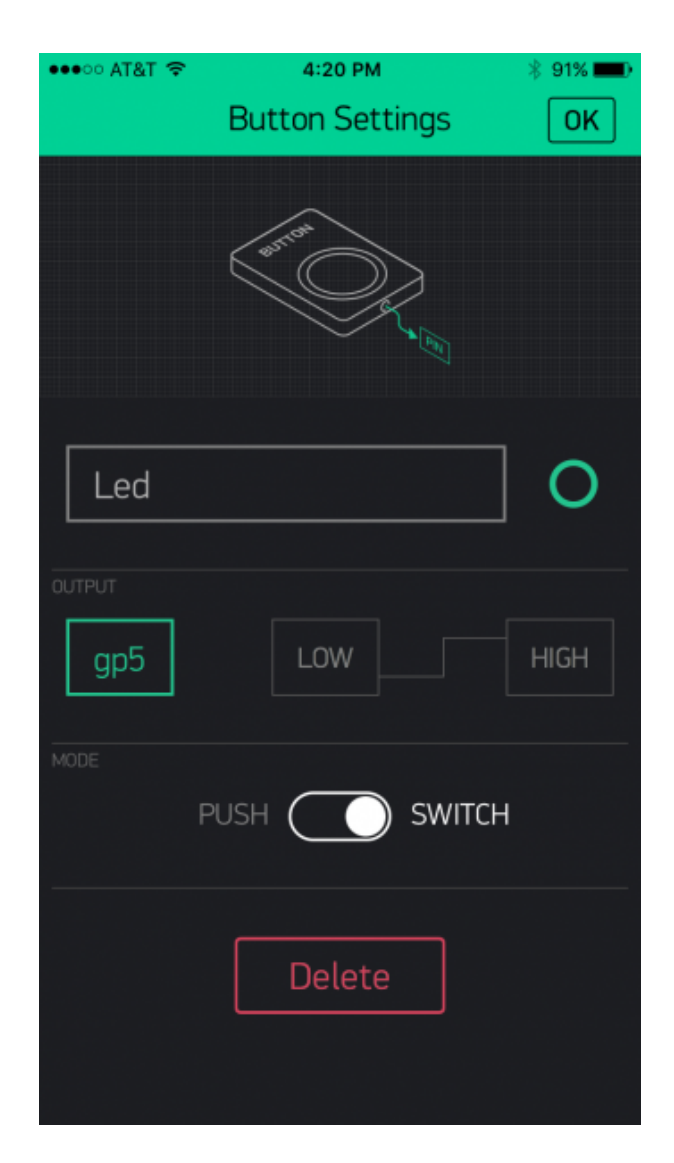

# Upload the Blynk Firmware

Now that your Blynk project is set up, open Arduino and navigate to the ESP8266\_Standalone example in the File > Examples > Blynk > BoardsAndShieldsmenu.

 $\sim$   $\sim$   $\sim$   $\sim$   $\sim$   $\sim$   $\sim$ 

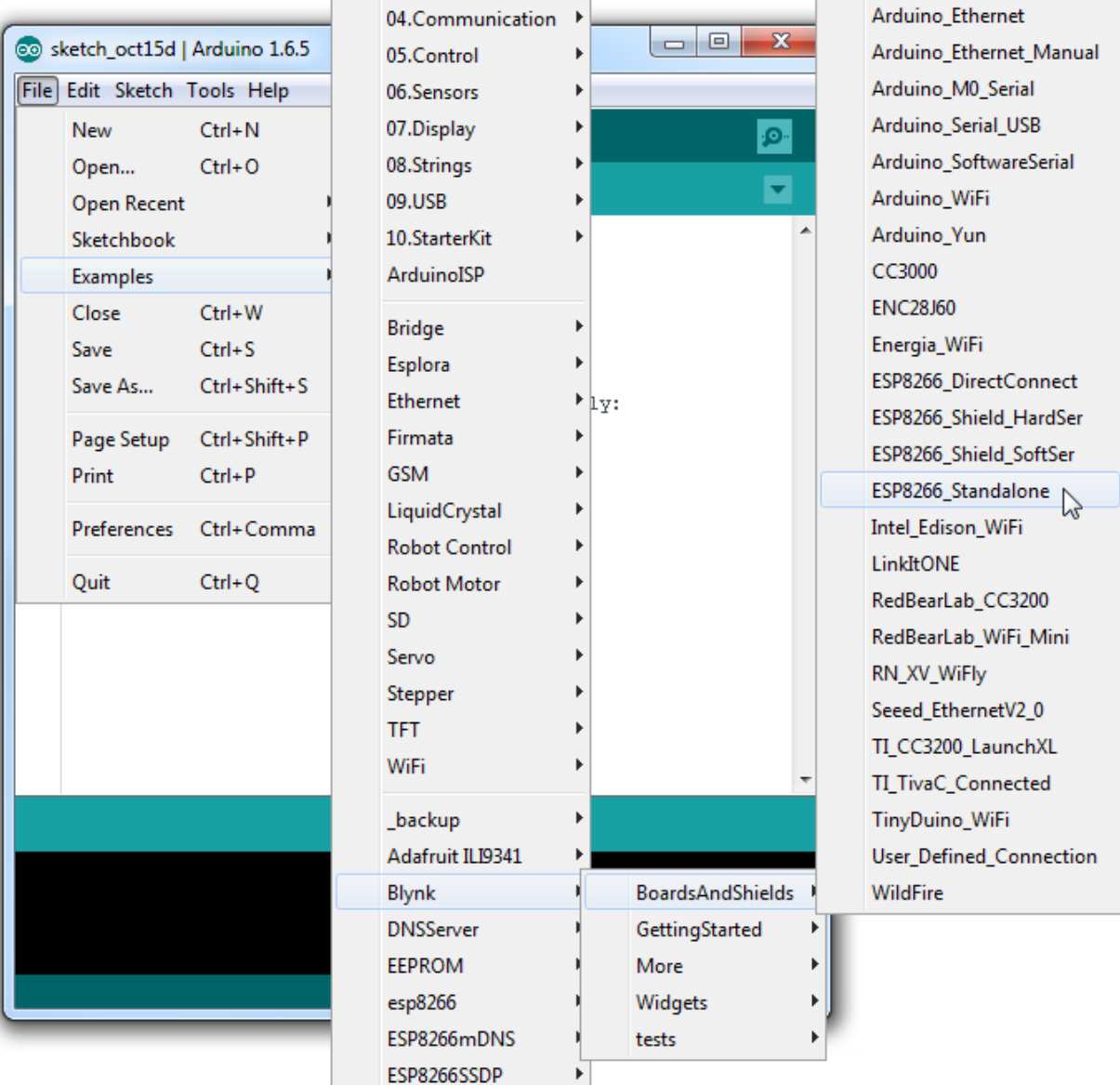

Before uploading, make sure to paste your authoriazation token into the auth[] variable. Also make sure to load your WiFi network settings into the Blynk.begin(auth, "ssid", "pass") function.

Then upload!

#### Run the Project

After the app has uploaded, open the serial monitor, setting the baud rate to 9600. Wait for the "Ready (ping: xms)." message.

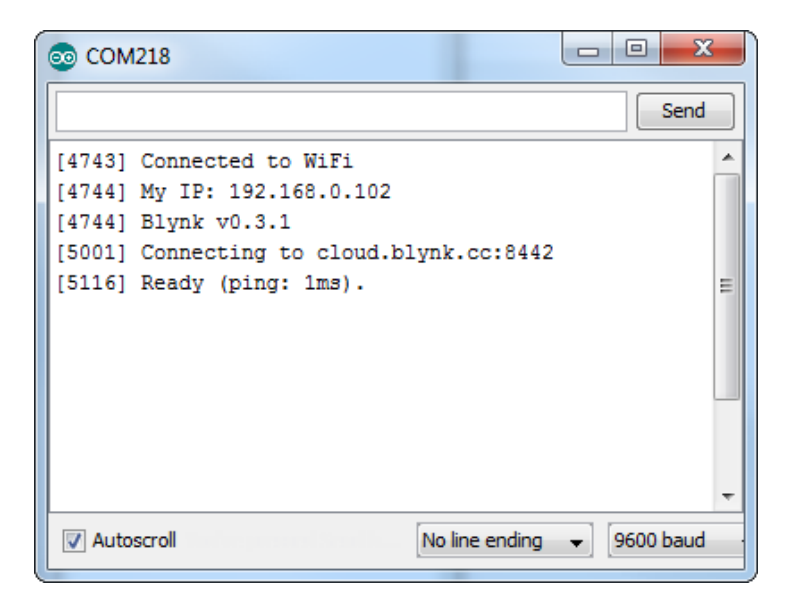

Then click the "Run" button in the top right corner of the Blynk app. Press the button and watch the LED!

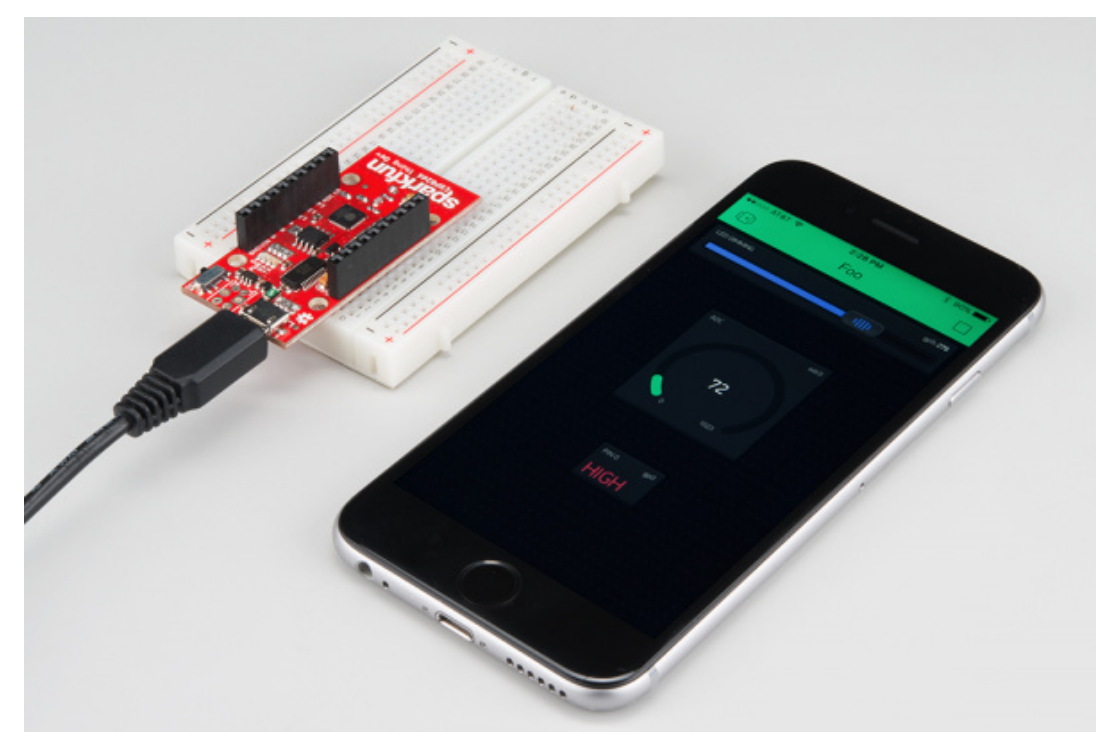

Then add more widgets to the project. They should immediately work on the ESP8266 without uploading any new firmware.

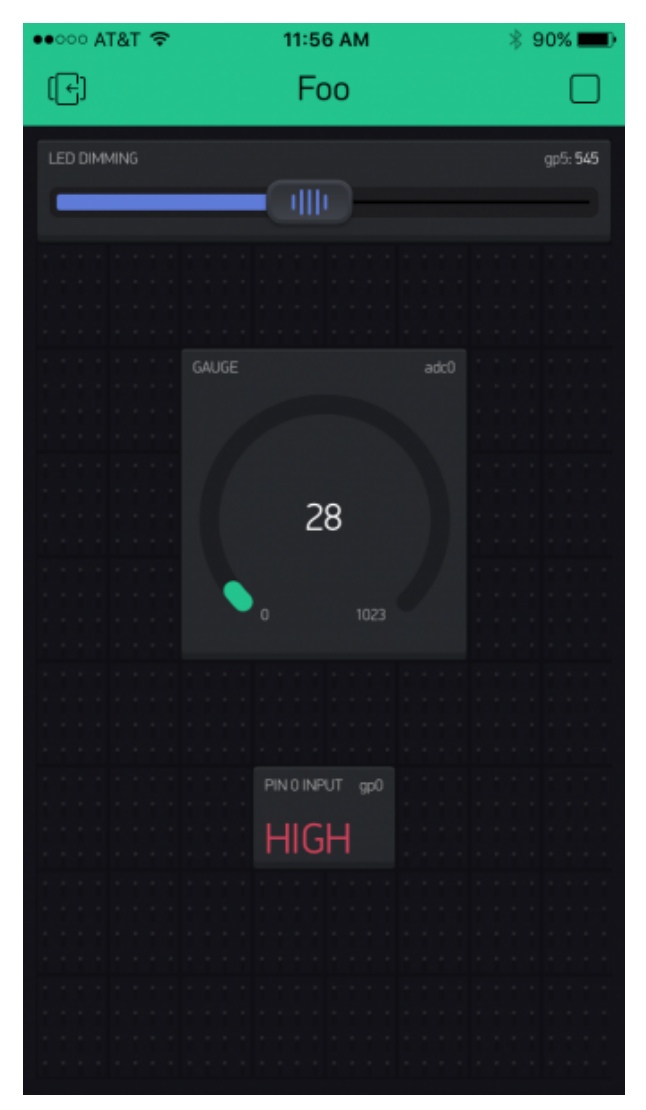

You can add analog output sliders, digital input monitors, and analog input gauges.

# Using the ESP8266 in Arduino

If you've used Arduino in the past, there will be some new programming schemes to get used to in ESP8266 land. Here are a few of the most common gotchyas. For a more comprehensive reference, check out the [ESP8266 Arduino Reference page.](http://arduino.esp8266.com/versions/1.6.5-1160-gef26c5f/doc/reference.html)

### Pin Mappings

As with any other Arduino, the pin mappings printed on the board match the pin you read or write to. The TX and RX pins can be referenced as 7 and 8 respectively.

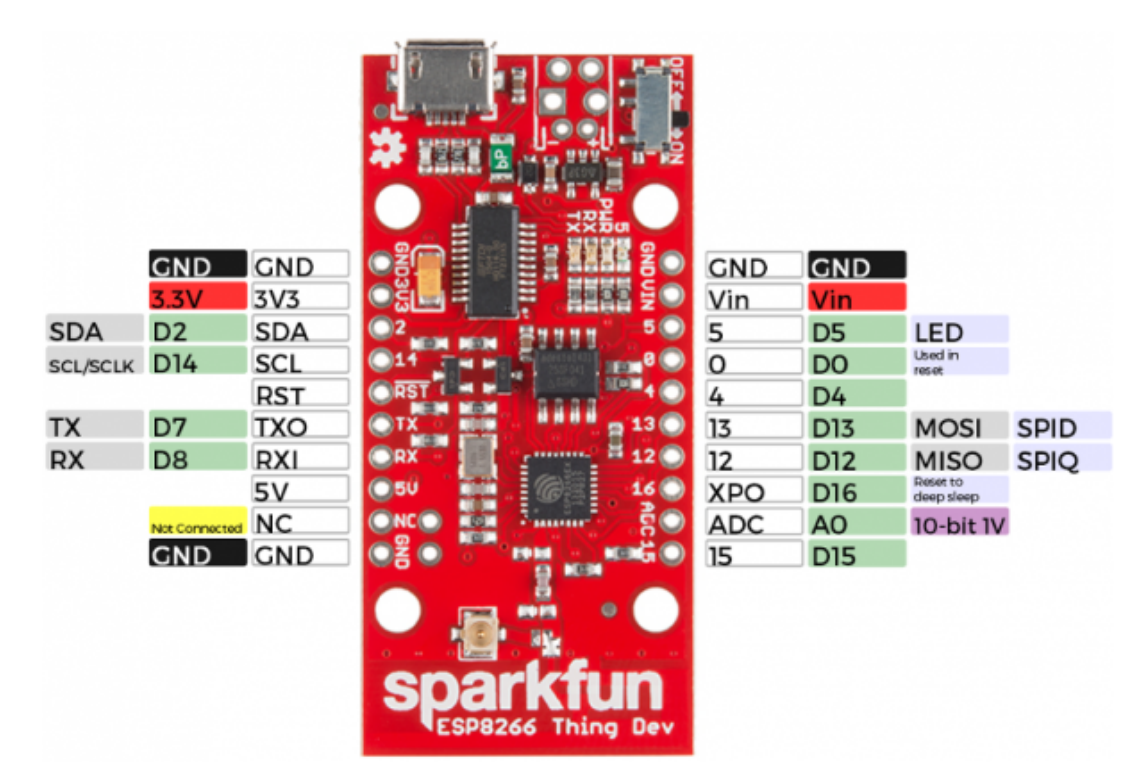

There's only one analog input pin, labeled ADC. To read the ADC pin, make a function call to analogRead(A0). Remember that this pin has a weird maximum voltage of 1V – you'll get a 10-bit value (0-1023) proportional to a voltage between 0 and 1V.

All digital pins are also capable of PWM "analog" output. Use analogWrite([pin], [value]) with a value between 0 and 1023 to dim LEDs with a 1kHz PWM signal.

#### Yielding

This is one of the most critical differences between the ESP8266 and a classic Arduino microcontroller. The ESP8266 runs a lot of utility functions in the background – keeping WiFi connected, managing the TCP/IP stack, and performing other duties – blocking these functions from running can cause the ESP8266 to crash and reset itself. To avoid these mysterious resets, avoid long, blocking loops in your sketch.

If you have a long loop in your sketch, you can add a  $\det(\mathbf{a} \cdot \mathbf{b})$  call within, to allow the critical background functions to execute. The ESP8266's delay() funciton, while of course delaying for a set number of milliseconds, also makes a quick call to the background functions.

The ESP8266 Arduino libraries also implement a vield() function, which calls on the background functions to allow them to do their thing. As an example, if your sketch is waiting for someone to press a button attached to pin 12, creating a loop like this will keep the ESP8266 from crashing:

COPY CODE pinMode(12, INPUT\_PULLUP); // Set pin 12 as an input w/ pull-up while (digitalRead(12) == HIGH) // While pin 12 is HIGH (not activated) yield(); // Do (almost) nothing -- yield to allow ESP8266 background functions Serial.println("Button is pressed!"); // Print button pressed message.

### ESP8266WiFi Class

[This is the ESP8266, so the WiFi class will probably be included in just about every sketch there is. If you've used the](http://www.arduino.cc/en/Reference/WiFi) Arduino WiFi library before, the ESP8266 WiFi library will be very similar, there's just a few key differences:

- To include the ESP8266 WiFi library call  $\#$ include <ESP8266WiFi.h> not <WiFi.h>.
- To connect to a network, like the normal WiFi library, call WiFi.begin(NetworkSSID, NetworkPassword). You can also set the ESP8266 up as a WiFi access point by calling WiFi.softAP(AP\_SSID, AP\_Password) .
- To set the ESP8266's mode, which can be access point (AP), station (STA), or combo (the ESP8266 can do both at the same time!), call WiFi.setMode([mode]) with either WIFI\_AP, WIFI\_STA, or WIFI\_STA\_AP as the parameter.

The examples earlier in this tutorial should have demonstrated all of these differences.

Libraries Available/Not Available and the Differences

A lot of the core Arduino libraries have been re-written to work for the ESP8266, including:

- Wire The ESP8266 should work with any  $I^2C$  sensor you can throw at it just use the same [Wire API](http://www.arduino.cc/en/reference/Wire) calls you're used to. There are a few differences:
	- Pin definition: The ESP2866 doesn't actually have any hardware  $I^2C$  pins those labeled on the Thing are the default, but you can actually use any two pins as SDA and SCL. Calling Wire.begin() will assume pins 2 and 14 are SDA and SCL, but you can manually set them to any other pin by calling Wire.begin([SDA], [SCL]).
- SPI The ESP8266 Thing can control an SPI bus using function calls made standard by the [Arduino SPI library.](http://www.arduino.cc/en/reference/SPI)
	- An additional function to set the frequency SPI.setFrequency([frequency]) is added. You may need to call that in your setup to slow the clock down from its default value. For example, SPI.setFrequency(1000000) will set the SPI clock to 1MHz.
		- The MISO, MOSI, and SCLK SPI pins are hard-coded and can't be moved, they are:

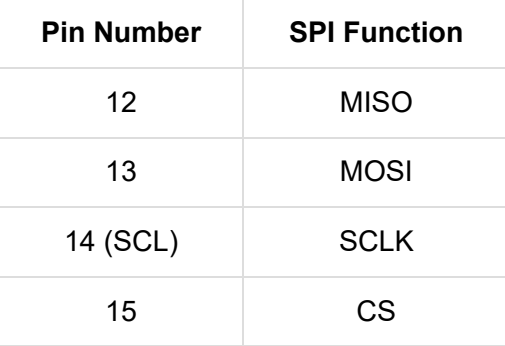

### Deep Sleep

The ESP8266 has a pretty decent low-power sleep mode – operating around 70µA. To put the ESP8266 to sleep, use the ESP.deepSleep(<microseconds>) function.

```
ESP.deepSleep(30000000); // Sleep 30 seconds
```

```
COPY CODE
```
For it to wake itself back up, the ESP8266 requires an external connection between pin 16 and its RST pin. Use the handy "Sleep-EN" jumper to set this connection up.

# Resources and Going Further

An astoundingly awesome community has grown around the ESP8266. We owe them big time for the amazing Arduino addon they've cooperatively built. For all of your ESP8266 needs, we recommend checking out the [esp8266.com Community Forum](http://www.esp8266.com/). In addition to that, here are a few ESP8266-related resources we've found incredibly helpful:

- [ESP8266 GitHub User Repos](https://github.com/esp8266) Tons of incredible tools can be found here. From [Crosstool](https://github.com/esp8266/crosstool-NG) (to compile your own Xtensa GCC, G++, etc.) to the [ESP8266 Arduino GitHub Repo](https://github.com/esp8266/Arduino)
- [ESP8266 Community Wiki](http://www.esp8266.com/wiki/doku.php) Related to the community forum, there's a good amount of information available in this wiki.
- [NodeMCU Firmware](https://github.com/nodemcu/nodemcu-firmware) and the [NodeMCU Flasher](https://github.com/nodemcu/nodemcu-flasher) NodeMCU is a popular firmware for the ESP8266. It implements a LUAbased interpreter on the ESP8266 MCU.
- [Espressif Board Forums](http://bbs.espressif.com/) Espressif, the manufacturers of the ESP8266, have a forum of their own. You can sometimes find updated software development kit downloads, or other helpful links here.
- [Espressif GitHub Repos](https://github.com/espressif) Espressif is also somewhat active on GitHub. They host a couple versions of the SDK here.

The ESP8266 Thing is open source hardware! If you need, or just want to look at, the PCB design files, you can find them in our [ESP8266 Thing Development Board GitHub repository](https://github.com/sparkfun/ESP8266_Thing_Dev).